## Pályázás menete az Európa a polgárokért programban

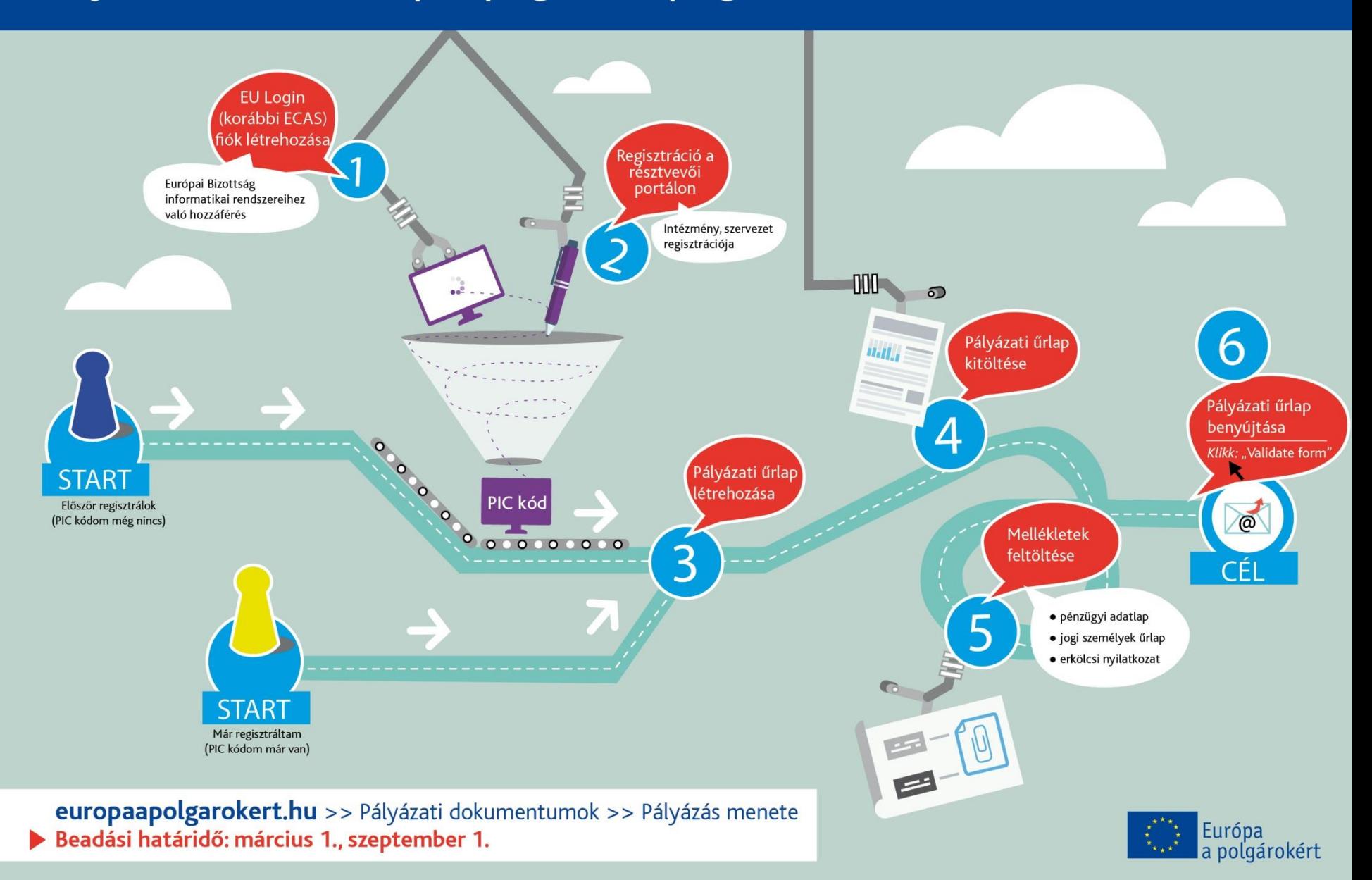

# **EU Login regisztráció**

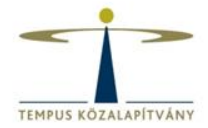

## **<https://webgate.ec.europa.eu/cas/eim/external/register.cgi>**

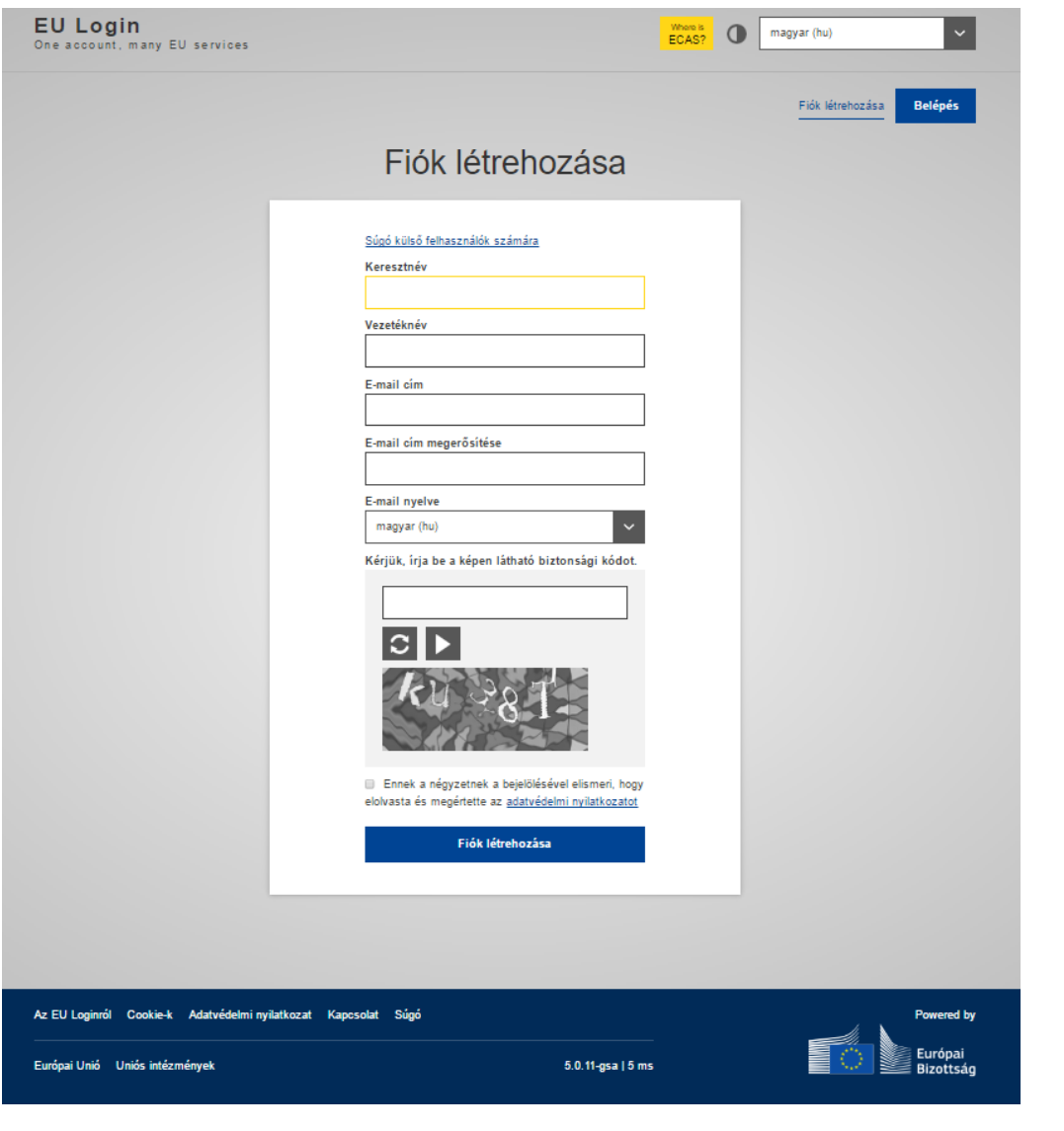

# **EU Login**

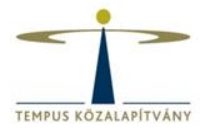

- Új jelszó létrehozása
- Jelszó megváltoztatása
- Vezetéknév, keresztnév, e-mail cím módosítása
- Regisztráció törlése deaktiválás

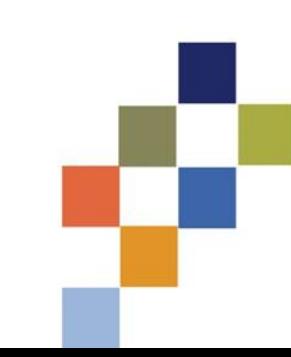

# **Résztvevői portál**

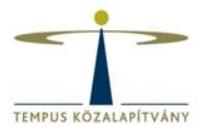

## <http://ec.europa.eu/education/participants/portal/desktop/en/organisations/register.html>

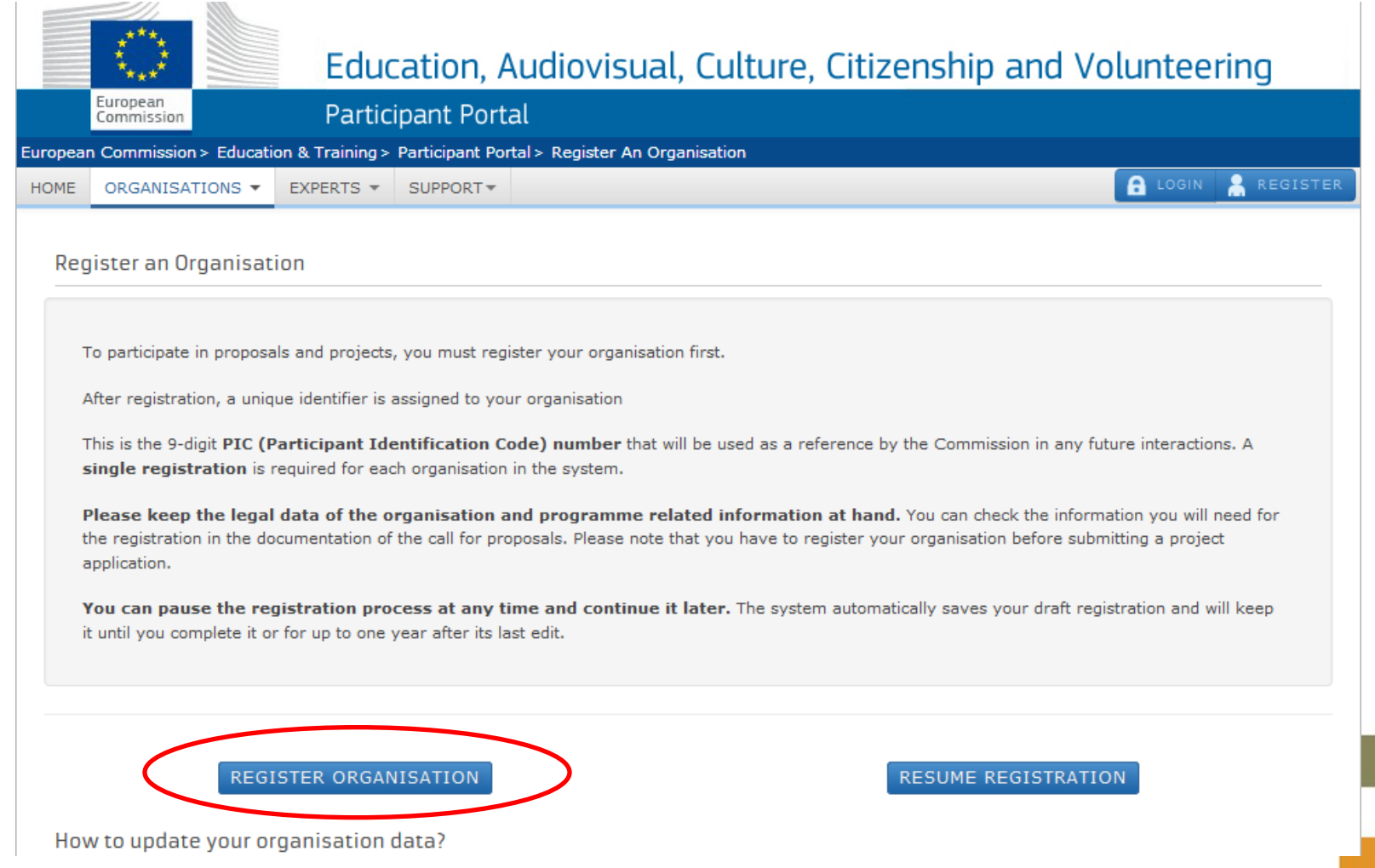

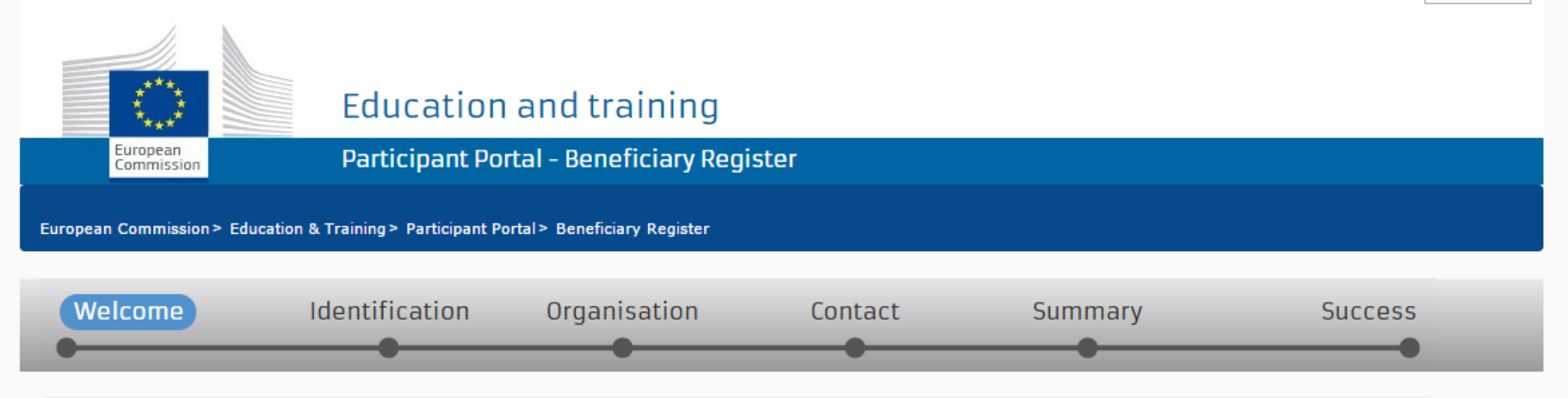

## Nelcome to the Beneficiary's Register

The Registration Wizard will guide you through the process of registration.

✔ Please keep the basic legal information (Registration extract, VAT data) of the organisation at hand so you can fill in the forms quickly and correctly.

The registration process normally takes about 5-10 minutes to complete. The system will automatically save the information provided during registration in case you want to exit the wizard. Your data will be restored the next time you will access the Beneficiary's Register.

At the end, it will assign and display the PIC (Participant Identification Code) of your organisation.

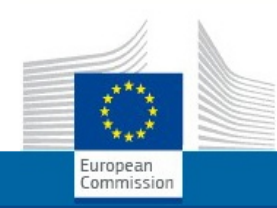

## **Education and training**

Participant Portal - Beneficiary Register

European Commission > Education & Training > Participant Portal > Beneficiary Register

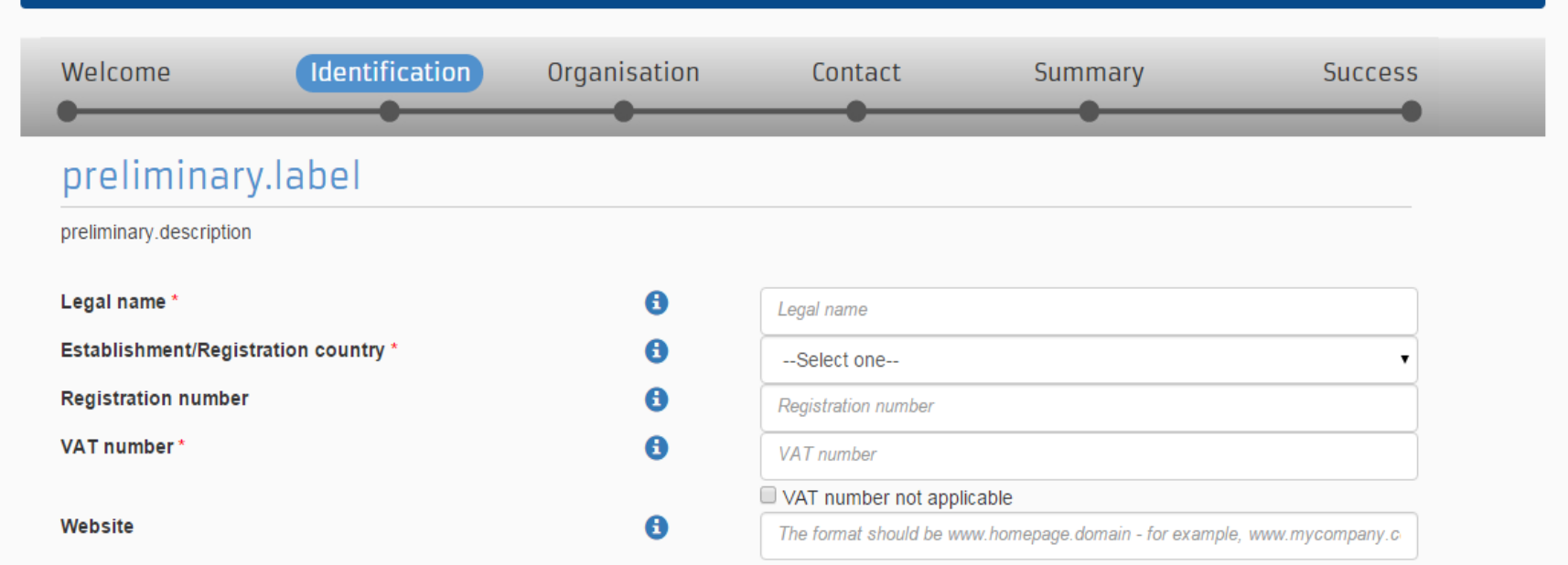

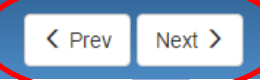

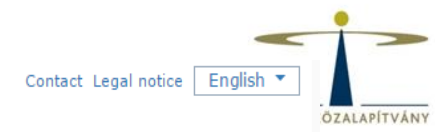

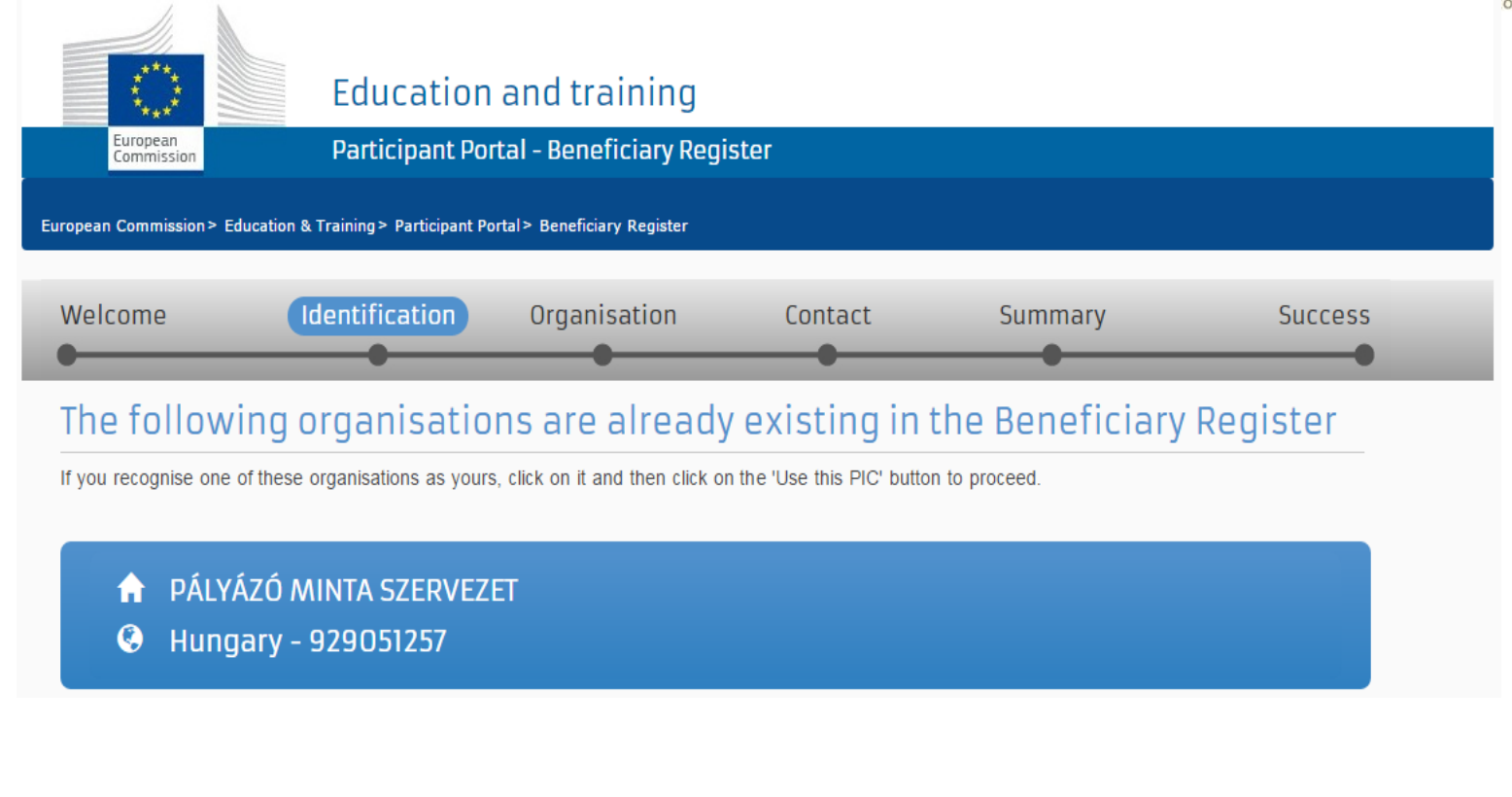

<sup>)</sup> No<mark></mark>ne of the organisations above corresponds to Pályázó Minta Szervezet and I want to proceed with the registration of Pályázó Minta Szervezet.

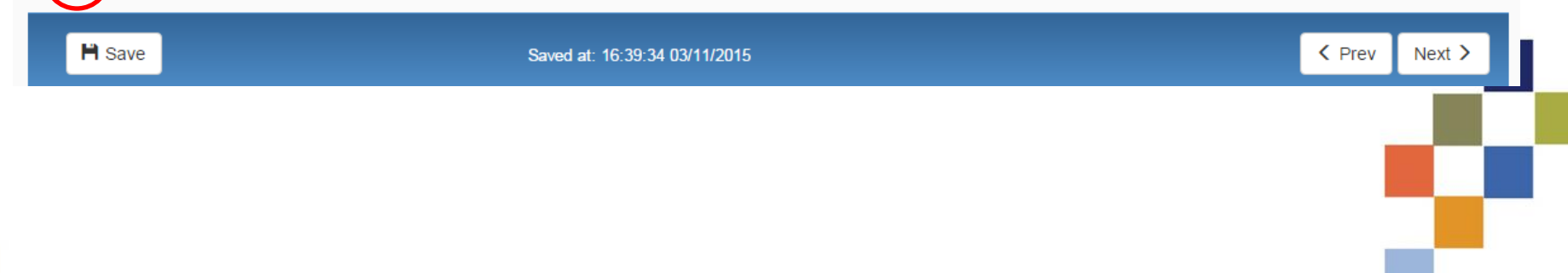

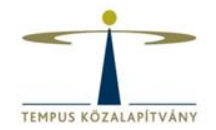

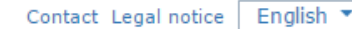

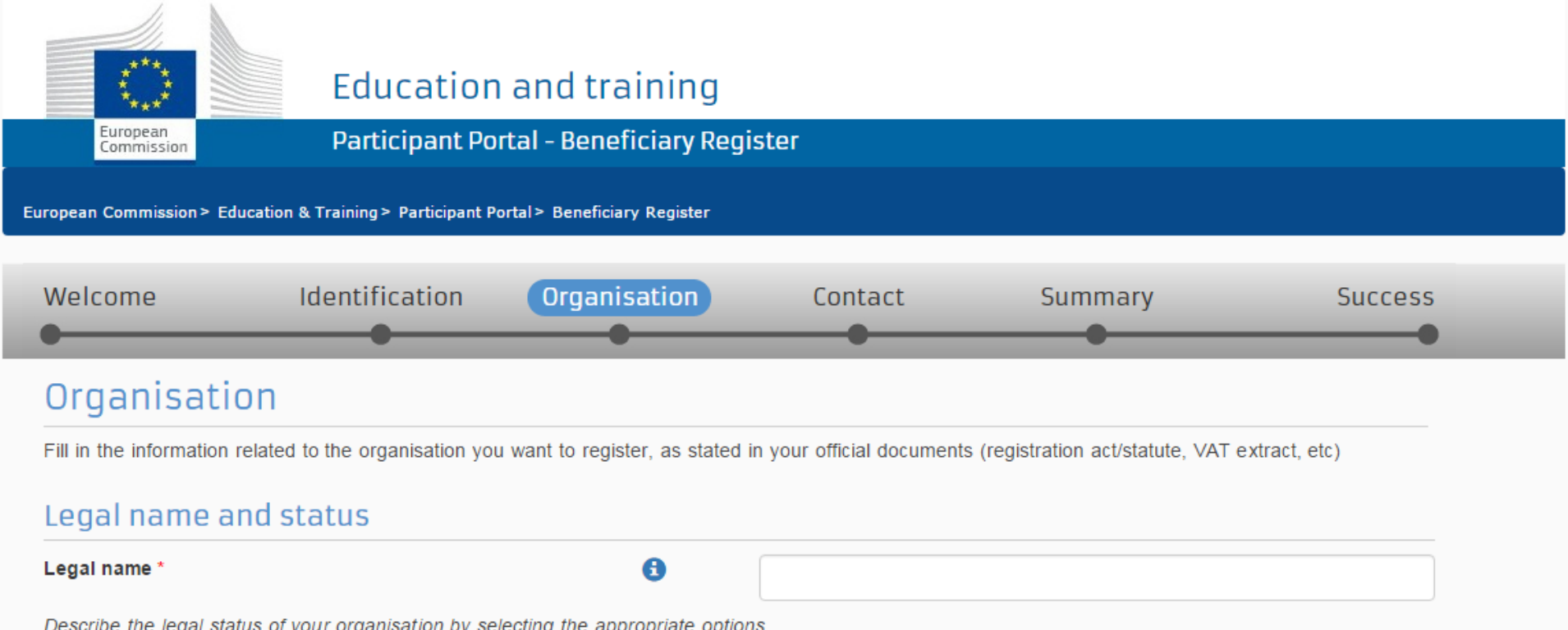

θ

8 A 8

Describe the legal status of your organisation by selecting the appropriate op

**Legal status** 

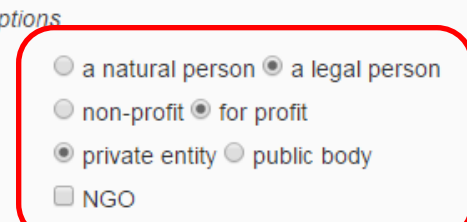

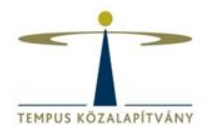

## **Registration data**

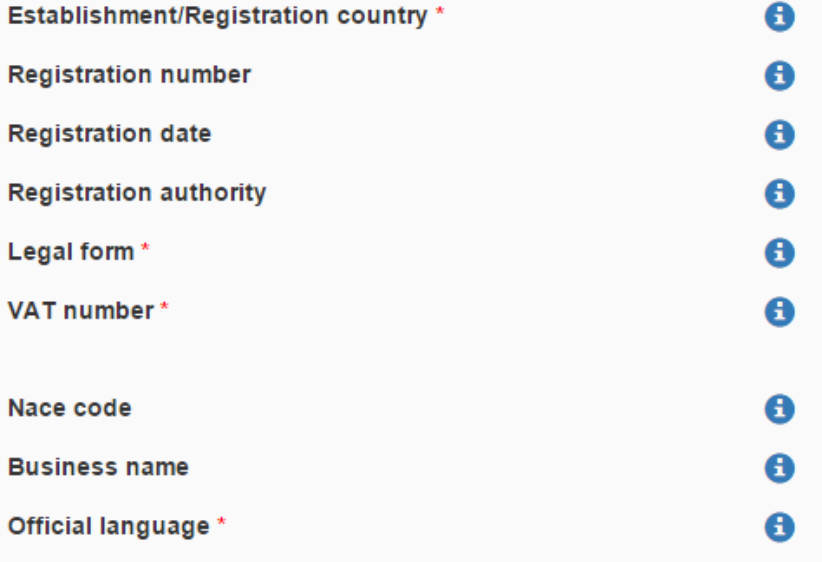

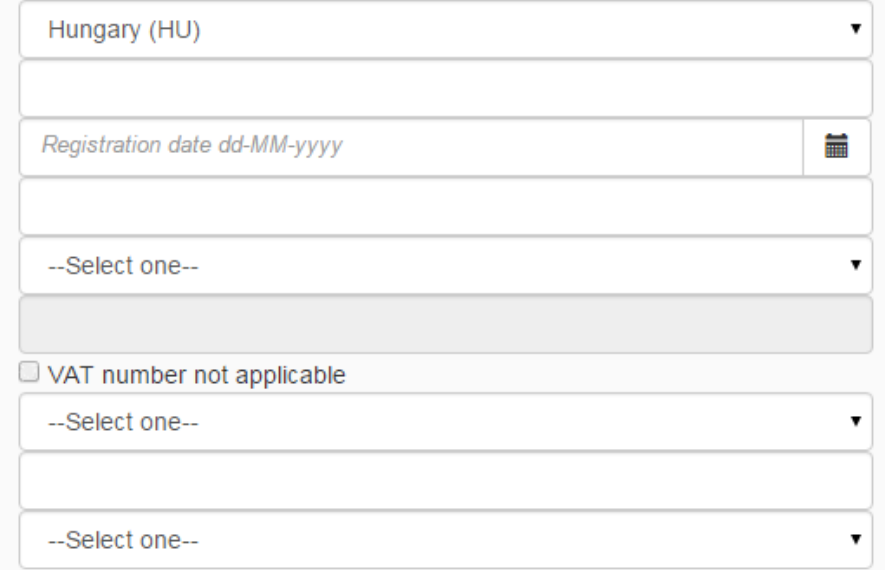

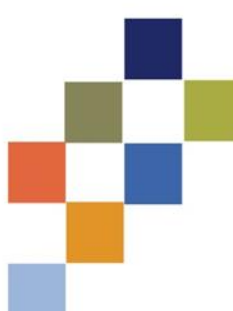

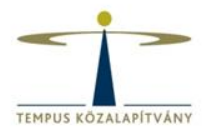

## **Address**

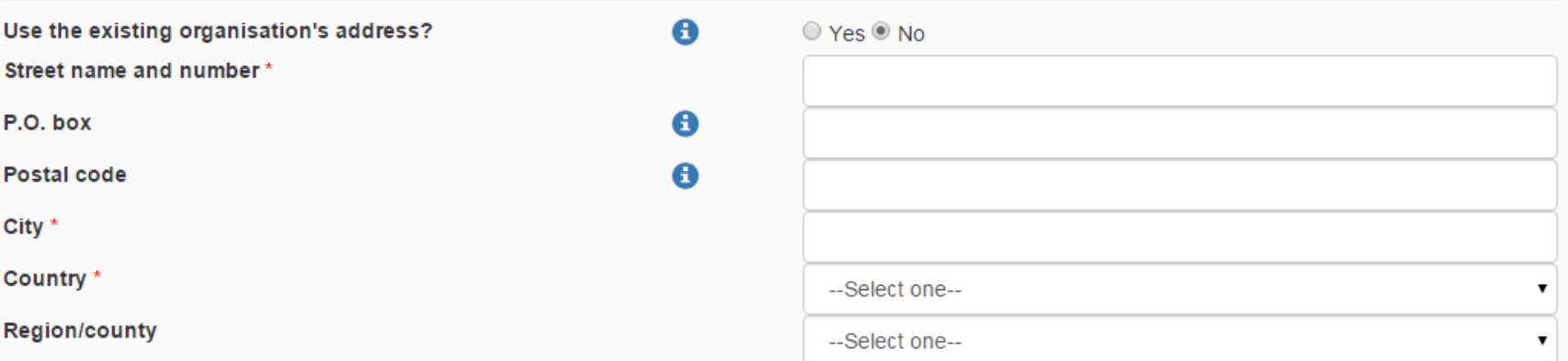

## Phones

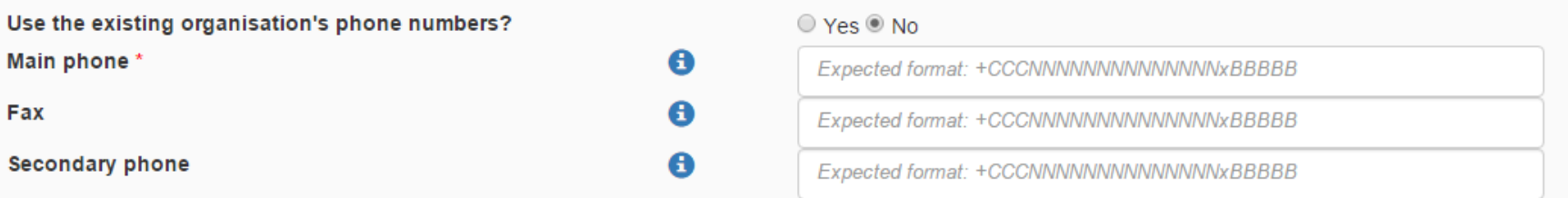

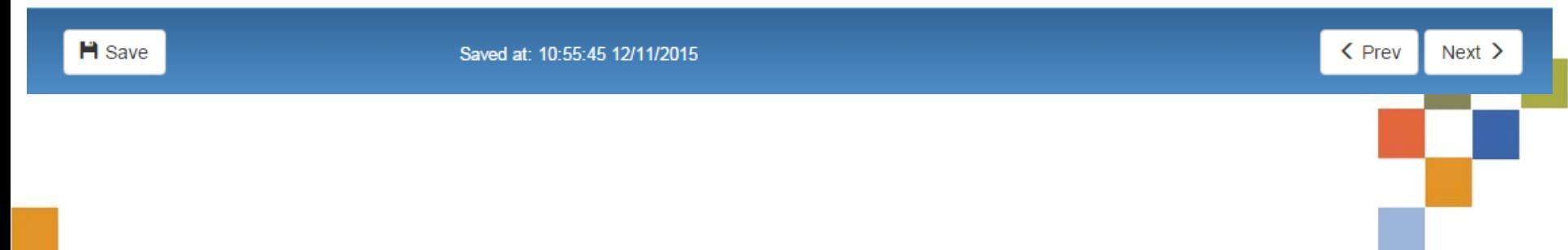

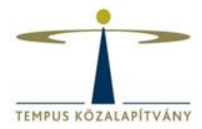

### Organisation

### $\angle$  Edit

### Contact

### $\angle$  Edit

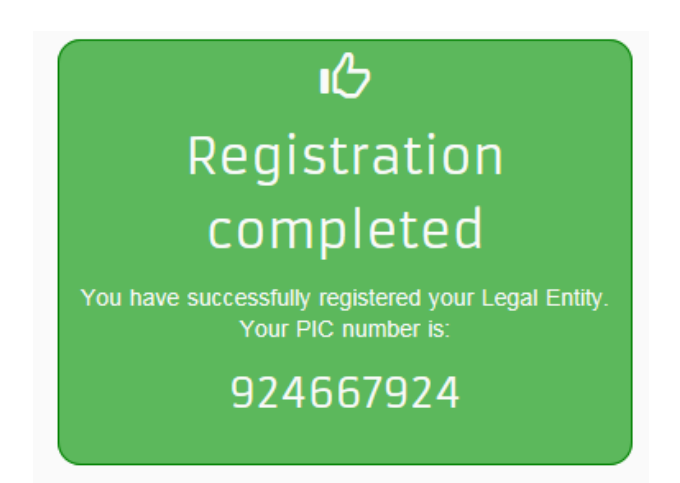

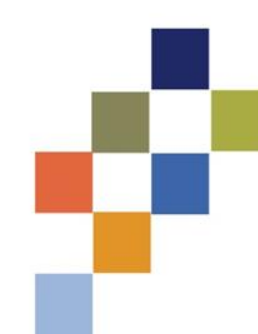

## **Feltöltendő dokumentumok**

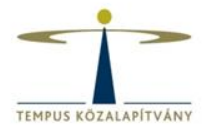

- **Pénzügyi adatlap**
- **Jogi személyek űrlap**

(ezek mellékletei – ha szükséges)

<http://www.tka.hu/palyazatok/3783/palyazati-dokumentumok#3839>

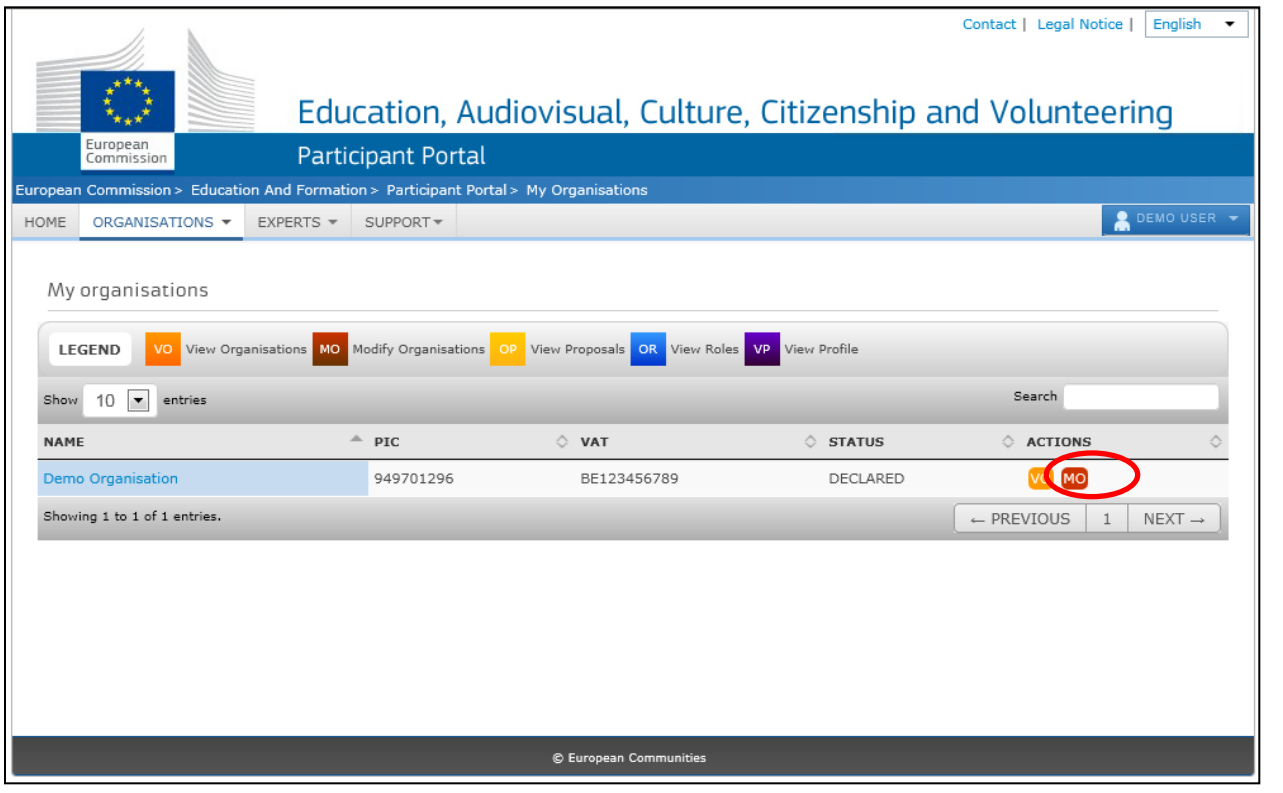

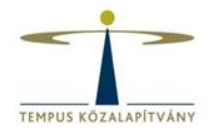

## **Documents**

Read and upload documents of your organisation. Please ensure their quality. Maximum allowed document size is 6Mb. Updates take immediate effect after you have clicked on "Submit for processing"

### Find out more on how to submit a document.

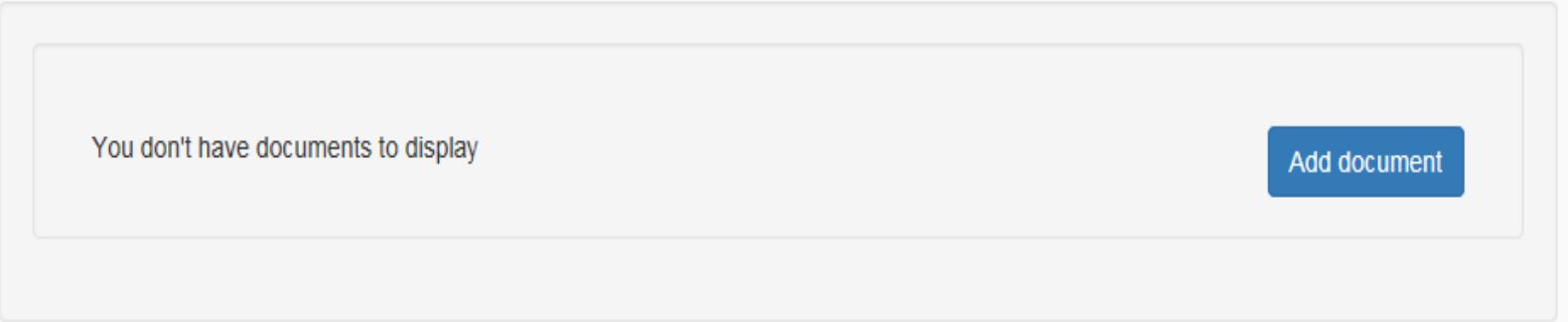

### Add document

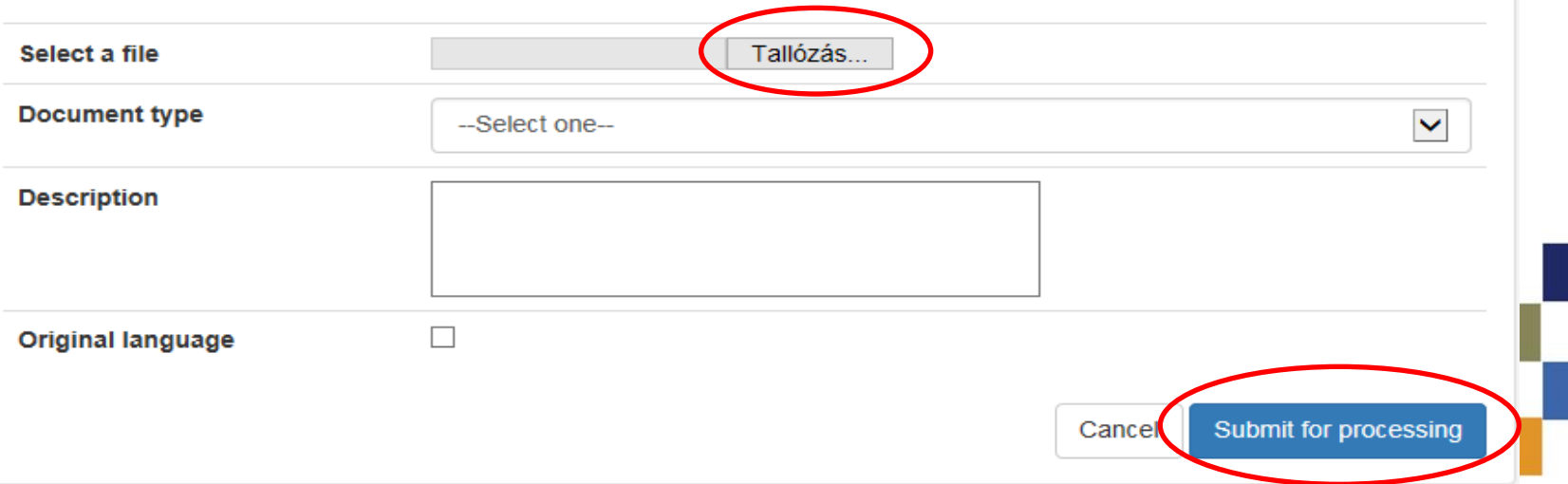

## **Úrlap létrehozása** https://eacea.ec.europa.eu/PPMT/

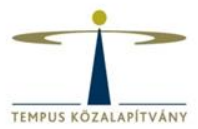

EDUCATION, AUDIOVISUAL & CULTURE EXECUTIVE AGENCY

**EUROPA > European Commission > EACEA > Home** 

European Commission

**User Guide** 

Applications for funding/applications for accreditation: partner management and access to application forms

### IMPORTANT POINTS TO NOTE BEFORE YOU START

Mandatory steps to be followed by ALL applicants (for funding and for accreditation)

#### **ECAS** authentication

Access to all of the application options below is validated by ECAS, the European Commission's Authentication Service. Applicants must therefore have an ECAS account. If you do not yet have an ECAS account, click here to be directed to the ECAS website where you can create one.

### **Organisation registration (PIC numbers)**

All organisations that seek to be included as a participant in a funding application or wish to apply for an accreditation, must first have registered in EACEA's Participant Portal. The registration system assigns a unique Participant Identification Code (PIC) to each organisation. If an organisation does not have a PIC number, it cannot apply for funding or apply for an accreditation. Click here to be directed to EACEA's Participant Portal. Access to the portal is validated by ECAS  $($ ahnye)

Points to be noted and respected by applicants for funding ONLY

#### **Organisation profile**

Some actions require a minimum number of participating organisations in order for the application to be considered eligible. Likewise, some actions require there to be representation from specific countries for the application to be considered eligible. Please carefully check whether any such rules apply to the funding opportunity you are applying under. If such rules do apply, you must respect those rules when building your list of participating organisations. If you have not respected the rules, you will receive an error message when the application eForm is created and you will have to start the entire process again.

#### One uninterrupted session

When you proceed with either of the funding application options below, you will be guided through a series of steps resulting in the creation of a new or updated application eForm. These steps are fully described in the User Guide. Please note that these steps must be completed in one continuous session. It is not possible to interrupt the activity and resume it at a later time. If you close the browser window in which you are working or if you close the browser entirely, you will lose the data you have entered and will have to start again. Please therefore ensure you have all necessary PIC numbers AND have checked the rules for the organisation profile BEFORE YOU PROCEED.

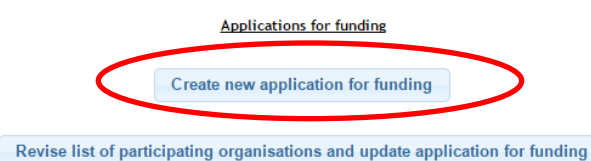

**Applications for accreditation** 

Create new application for accreditation

Resume or print an existing application for accreditation

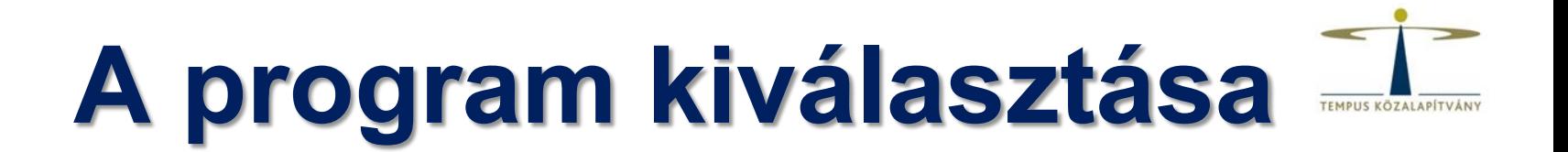

About EACEA | Contacts | Sitemap | Search | Accessibility | Legal notice

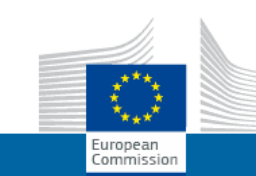

### EDUCATION, AUDIOVISUAL & CULTURE EXECUTIVE AGENCY

**EUROPA > European Commission > EACEA > Home > Funding opportunity** 

Selection of funding opportunity or accreditation type

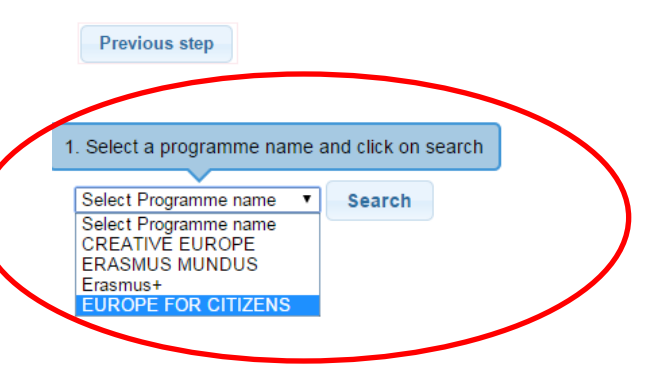

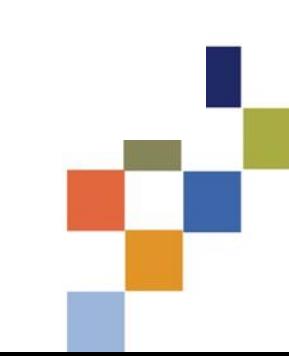

**User Guide** 

## Pályázati kategória kiválasztása

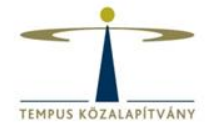

About EACEA | Contacts | Sitemap | Search | Accessibility | Legal notice

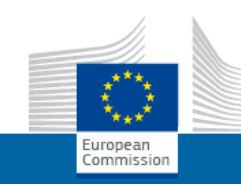

EDUCATION, AUDIOVISUAL & CULTURE EXECUTIVE AGENCY

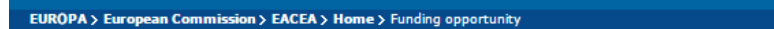

**User Guide** 

Selection of funding opportunity or accreditation type

**Previous step** 

EUROPE FOR CITIZENS ▼ **Search** 

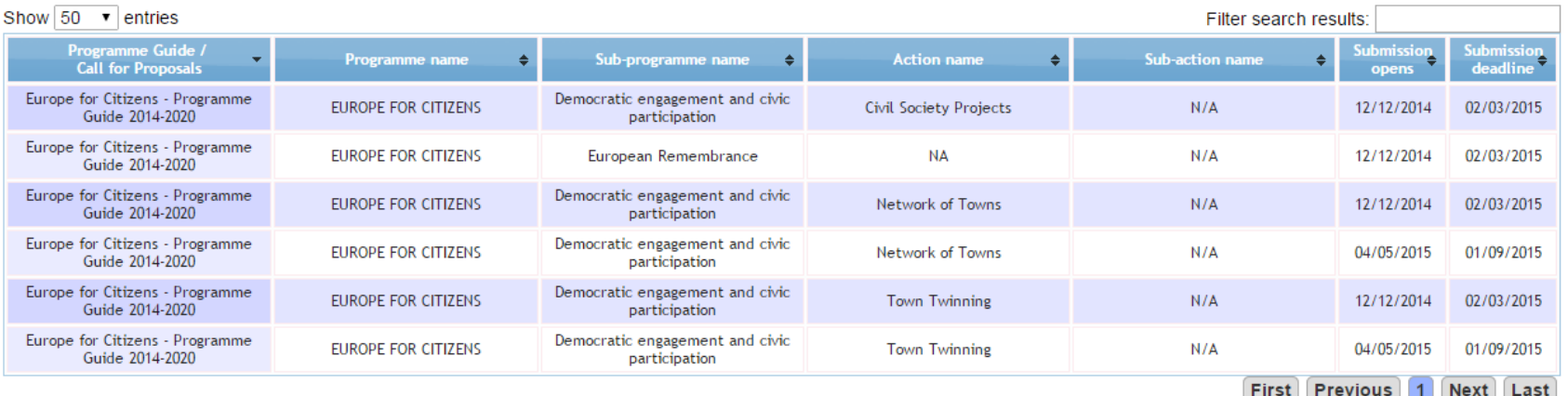

# **Űrlap nyelvének megadása**

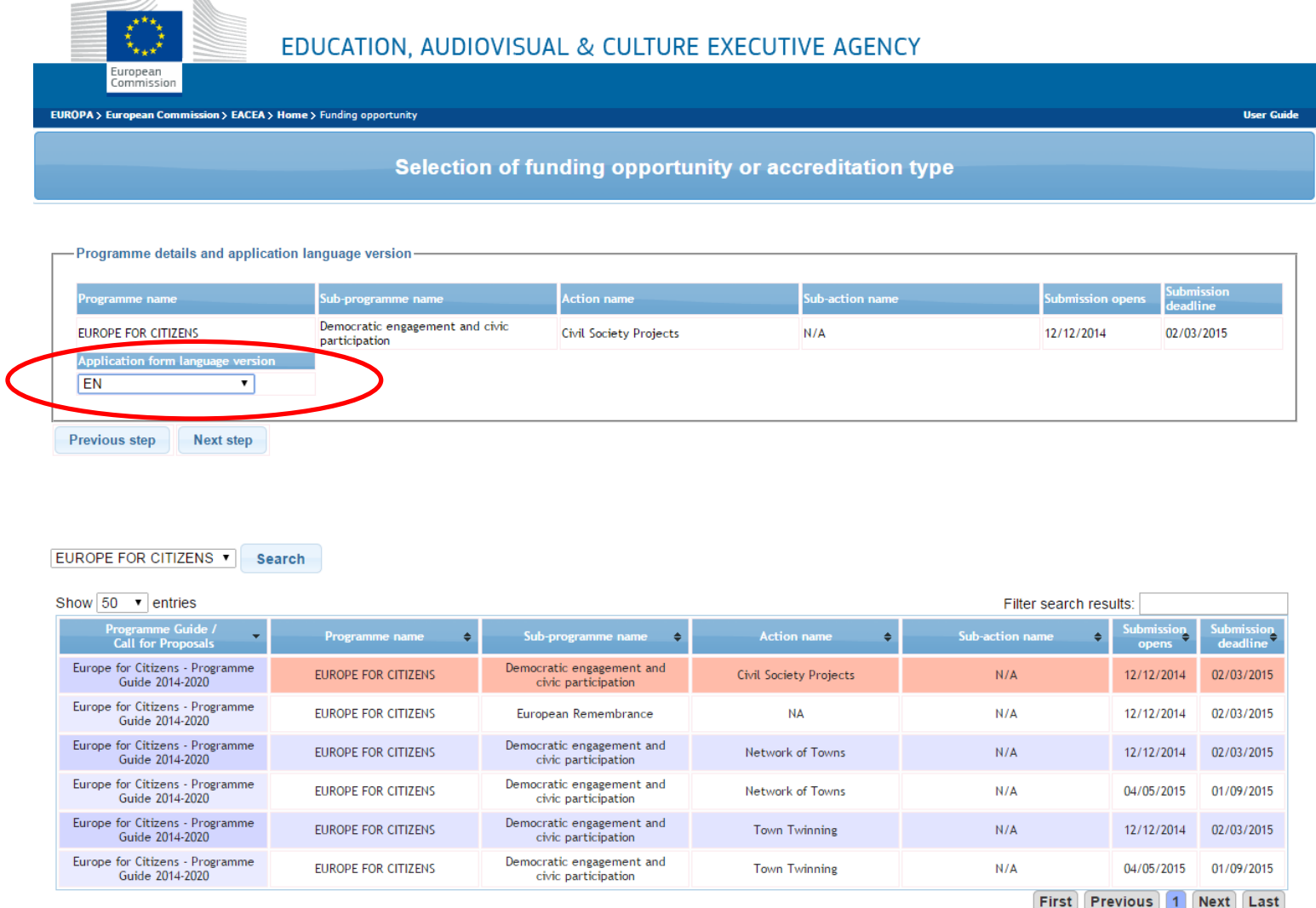

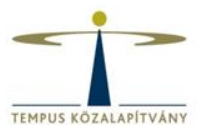

# **PIC kód megadása**

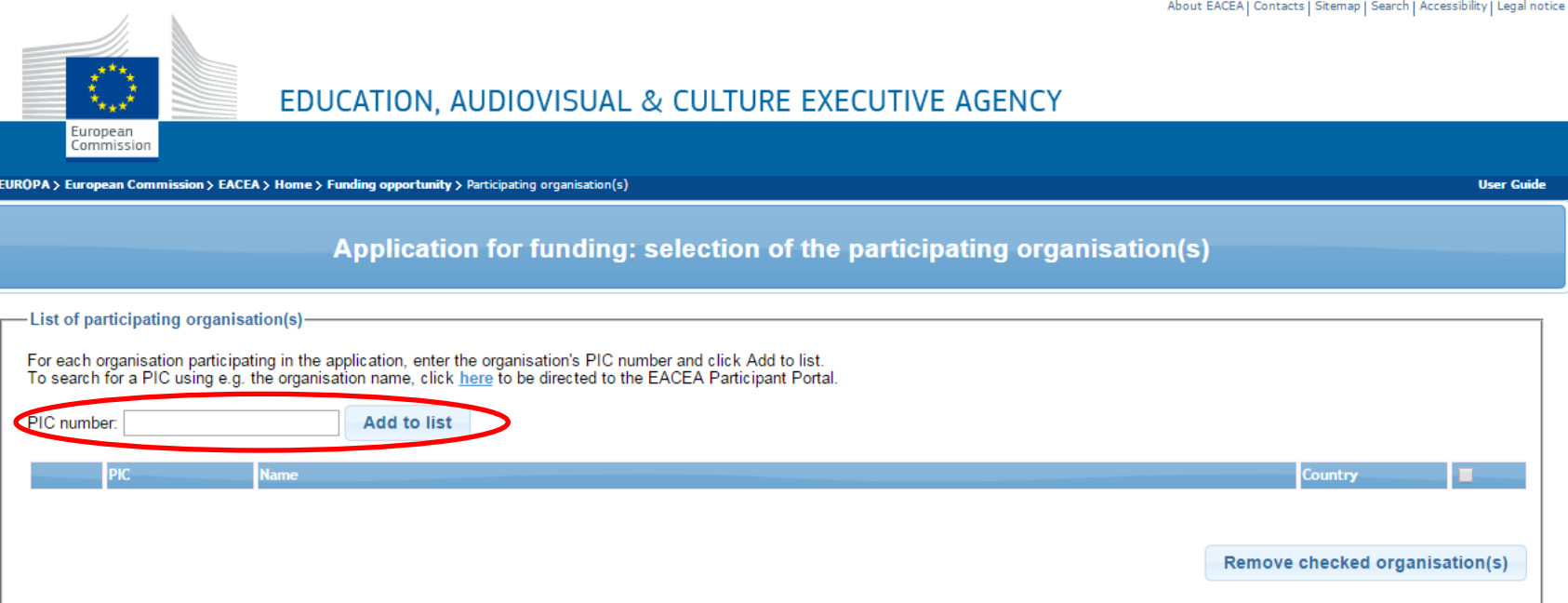

**Previous step** 

# Pályázó kiválasztása

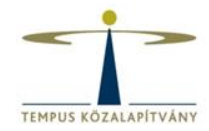

About EACEA | Contacts | Sitemap | Search | Accessibility | Legal notice

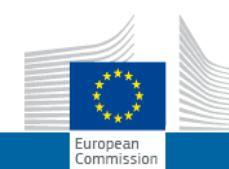

### EDUCATION, AUDIOVISUAL & CULTURE EXECUTIVE AGENCY

EUROPA > European Commission > EACEA > Home > Funding opportunity > Participating organisation(s)

**User Guide** 

### Application for funding: selection of the participating organisation(s)

### - Applicant organisation

Important information! The Applicant organisation is always listed as the first organisation in an application eForm. Consequently, when you create your application eForm, the Applicant Organisation selected below will automatically appear as the first partner in the eForm. Once the application eForm has been created, it is not possible to switch the role of Applicant Organisation to a different partner organisation. For this reason, it's essential to unequivocally establish the

applicant organisation bef

### eet the Applicant Organisation: **Partner Demo Organisation** PÁLYÁZÓ MINTĂ SZERVEZET

-List of participating organisation(s)

For each organisation participating in the application, enter the organisation's PIC number and click Add to list. To search for a PIC using e.g. the organisation name, click here to be directed to the EACEA Participant Portal.

PIC number: **Add to list** 

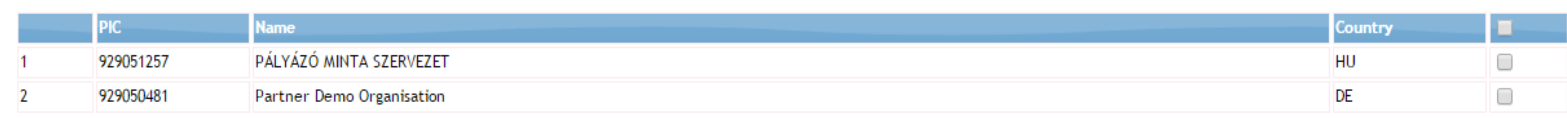

Remove checked organisation(s)

**Previous step** 

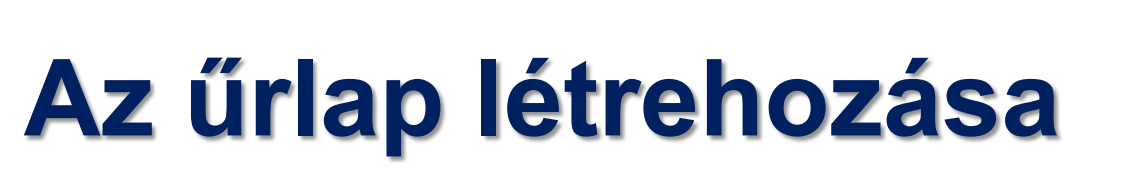

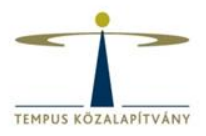

**User Guid** 

About EACEA | Contacts | Sitemap | Search | Accessibility | Legal no

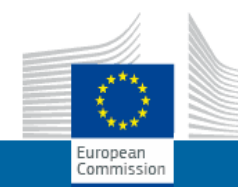

EDUCATION, AUDIOVISUAL & CULTURE EXECUTIVE AGENCY

EUROPA > European Commission > EACEA > Home > Funding opportunity > Participating organisation(s) > Create application form

### **Confirm details and proceed to application form**

If the details below are complete and correct, you may proceed with the creation of your new application. The 'Create application' button is found at the foot of this page. If any details are incorrect or missing, click on the 'Previous step' button to make the necessary changes.

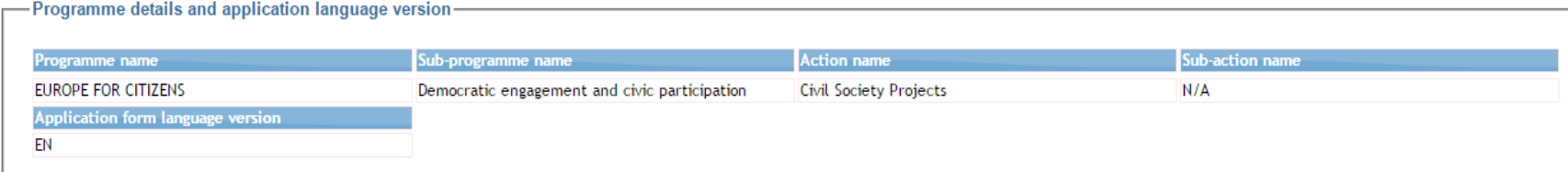

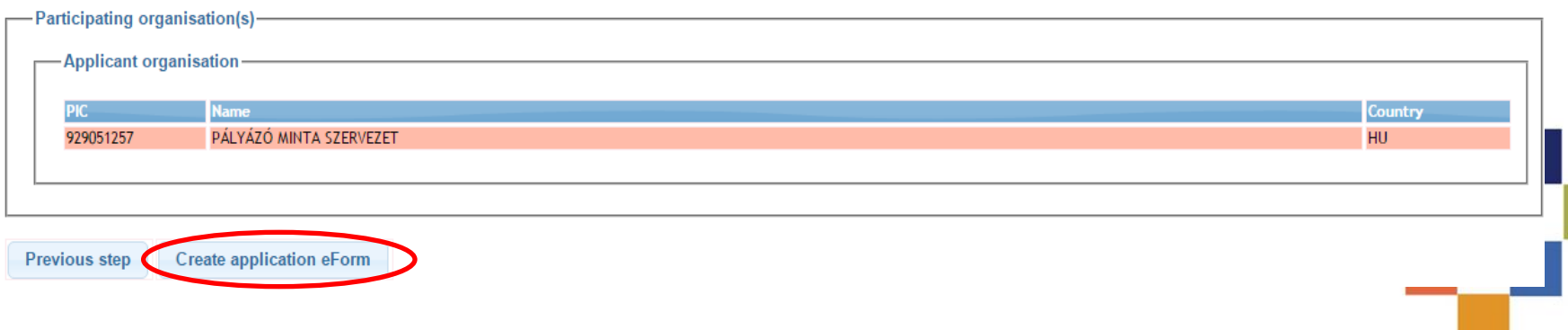